## オンプレミスアカウントをセットアップするに はどうすればよいですか?

## 内容

外部のお客様/パートナー様専用:これらの手順は、お客様/パートナー様が問題を解決するための 措置を自ら実行する際に役立ちます。お客様やパートナーが手順の問題に遭遇した場合は、ライ センスサポート([https://www.cisco.com/go/scm\)](https://www.cisco.com/go/scm)でケースをオープンして解決してください。ライ センスサポートチーム以外の社内シスコリソースを使用している場合は、これらの操作を自分で 行わないでください。

はじめに

スマートアカウントと仮想アカウントレベルでオンプレミスで同期するには、ローカルアカウン トがSSMオンプレミスに存在するか作成されている必要があります。このアカウントは、スマー トアカウントの仮想アカウントにマッピングされます。したがって、このドキュメントでは、 SSMオンプレミスでローカルアカウントをセットアップするプロセスについて説明します。

作業を開始する前に、次の点を確認してください。

- シスコスマートアカウント
- スマートアカウントまたは仮想アカウントにアクセスできる有効なCCOユーザIDとパスワ ード。
- 仮想アカウント(製品が現在登録されていない)

ステップ1:SSM On-Prem Administration Workspace(https://(IPアドレス)に移動します :8443/admin/#/mainview)

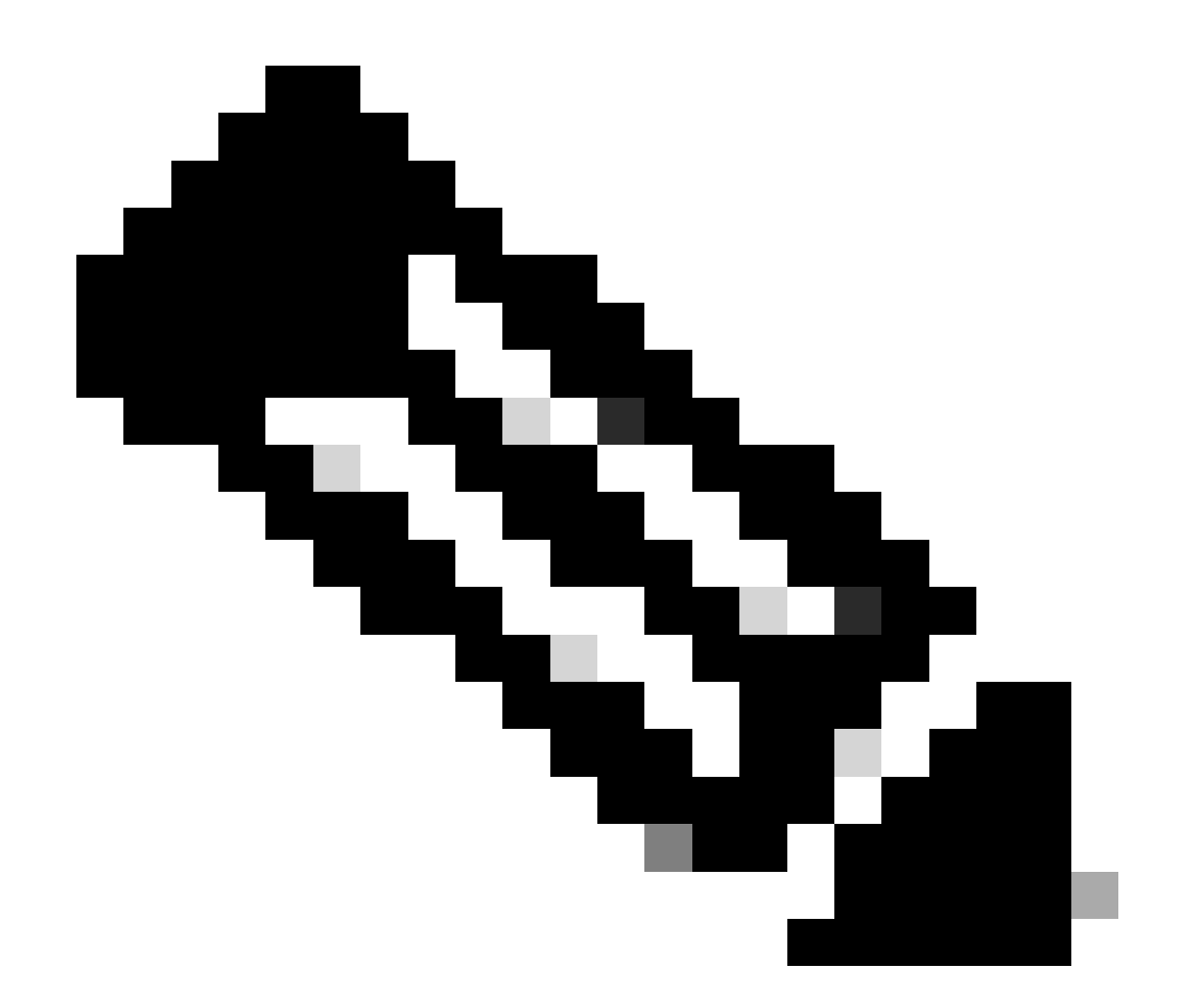

注:ここで、IPアドレスは、CSSMオンプレミスのインストール時に使用された値です。 IPアドレスがHAクラスタの一部である場合、これは仮想IPアドレスです。

ステップ2:アカウントウィジェットを開く

ステップ3:「新規アカウント」をクリックします。

ステップ4:必要な情報(ローカルアカウント名、シスコスマートアカウント、シスコ仮想アカウ ント、通知用電子メール)を入力します。必須フィールドには\*というラベルが付いています。

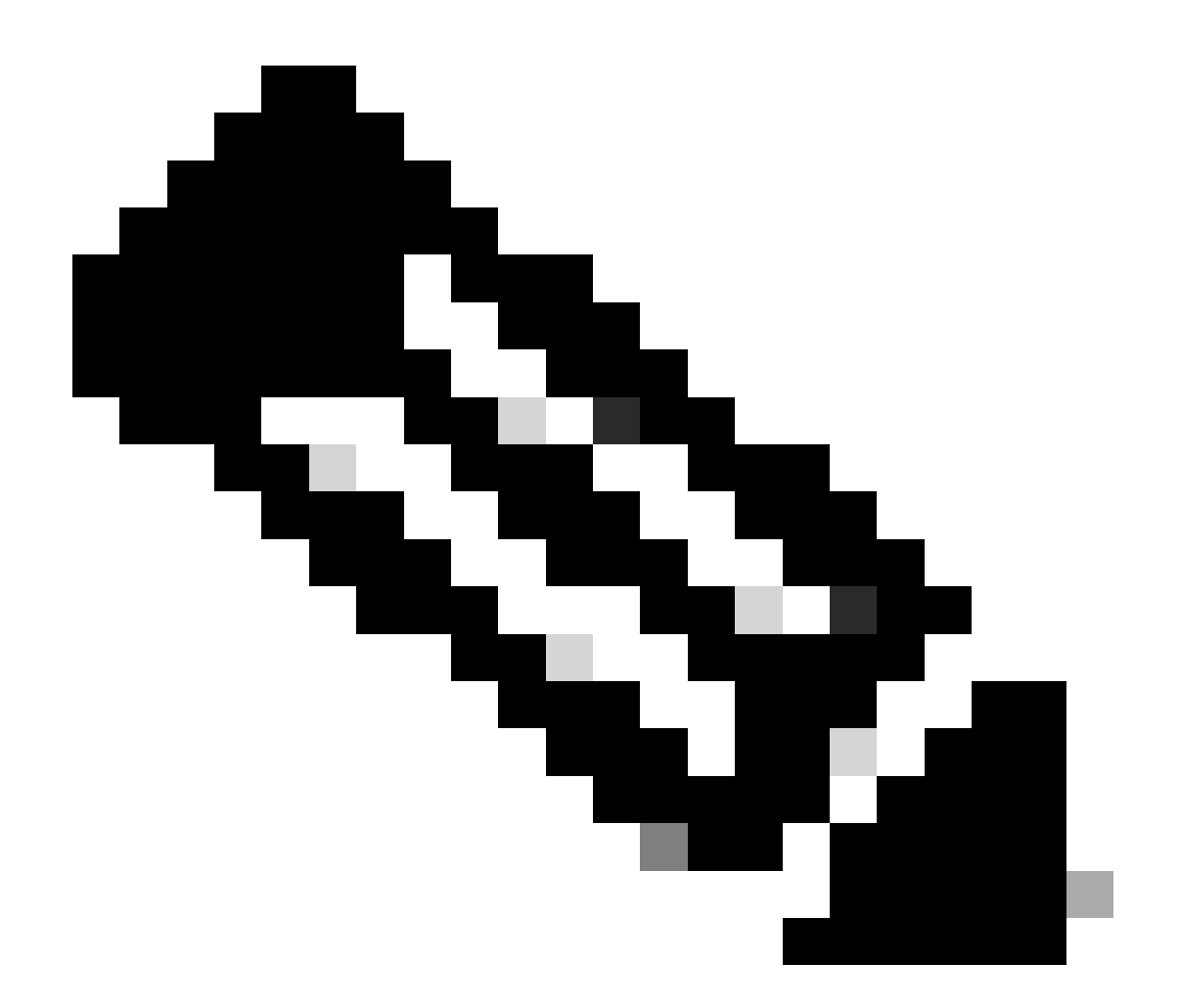

注:Ciscoスマートアカウントは、Cisco Smart Software Manager上に存在する必要があり ます。シスコ仮想アカウントは、Cisco Smart Software Managerに存在しない場合に作成 されます。各ローカルアカウントは、一意のシスコ仮想アカウントに関連付ける必要が あります。シスコ仮想アカウントには、製品または別のローカルアカウントを登録しな いでください

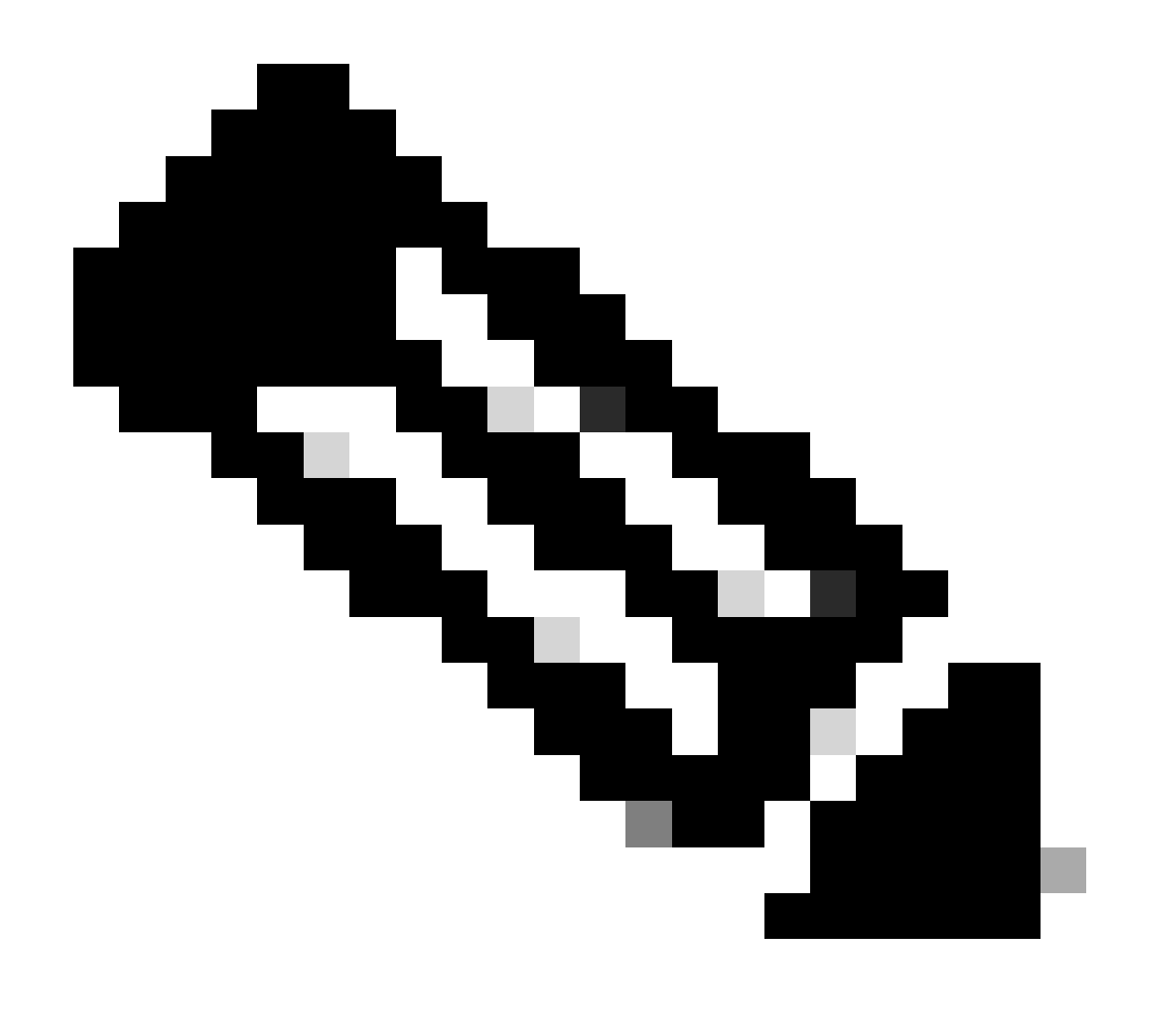

注:アカウント作成タブのスマートアカウント/バーチャルアカウントは、CSSMのスマ ートアカウント/バーチャルアカウント名と一致している必要があります。

ステップ5:Submitをクリックします。(アカウント要求は、システム管理者による承認と登録を 待機している状態で、アカウントウィジェットの[アカウント要求]タブに一覧表示されます)。

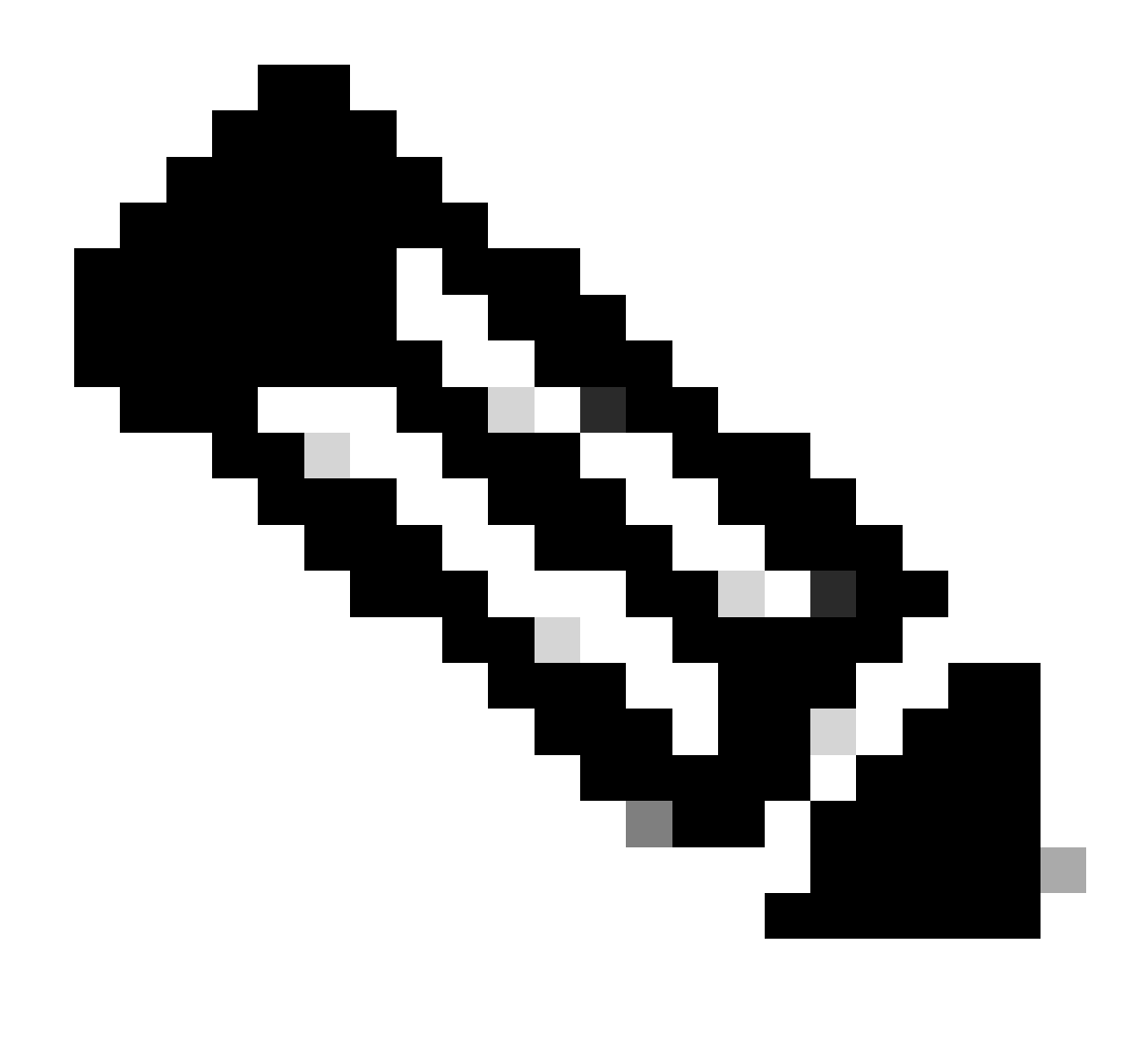

## 注:CSSMのSAへのアクセス権を持つユーザは、要求を承認できます

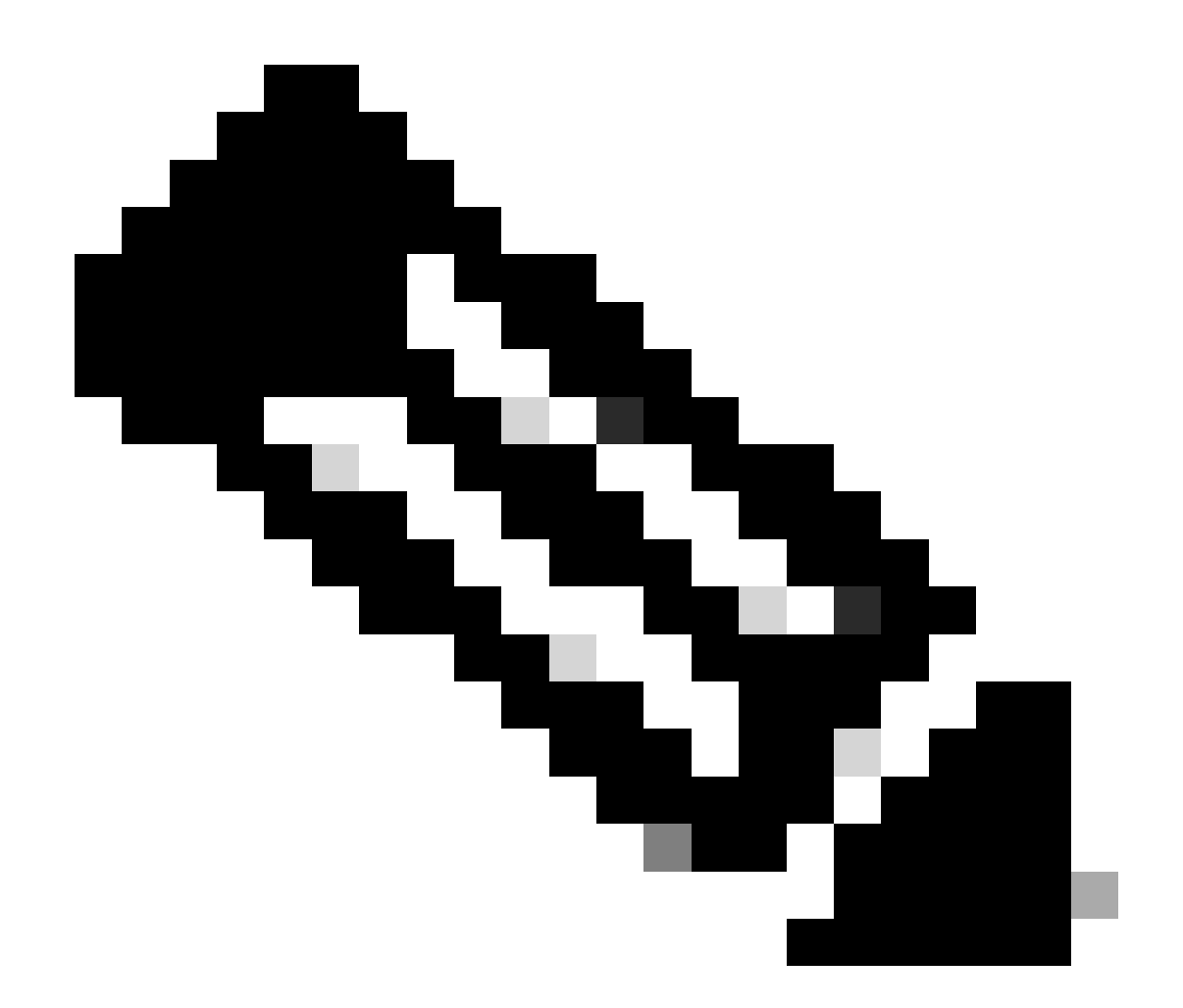

注:新しいローカルアカウントが要求されると、ローカルアカウントの要求が[管理]ワー クスペースの[アカウント]ウィジェット[アカウント要求]タブに表示され、システム管理 者がローカルアカウントを承認してシスコスマートアカウントに登録するまで待機しま す

ステップ6:登録は、手動オンプレミスアカウント登録またはネットワーク登録の2つの方法で行 うことができます

オンプレミスアカウントの手動登録

ステップ6a:管理ワークスペースで、アカウントウィジェットの「アカウント要求」タブで承認 を要求するアカウントに対して、「アクション」ドロップダウンを使用して「手動登録」をクリ ックします

ステップ6b: Generate Account Registration Fileをクリックして、ファイルを生成し、ローカルフ ァイルディレクトリに保存します。ダイアログボックスの外側をクリックするか、Escキーを押

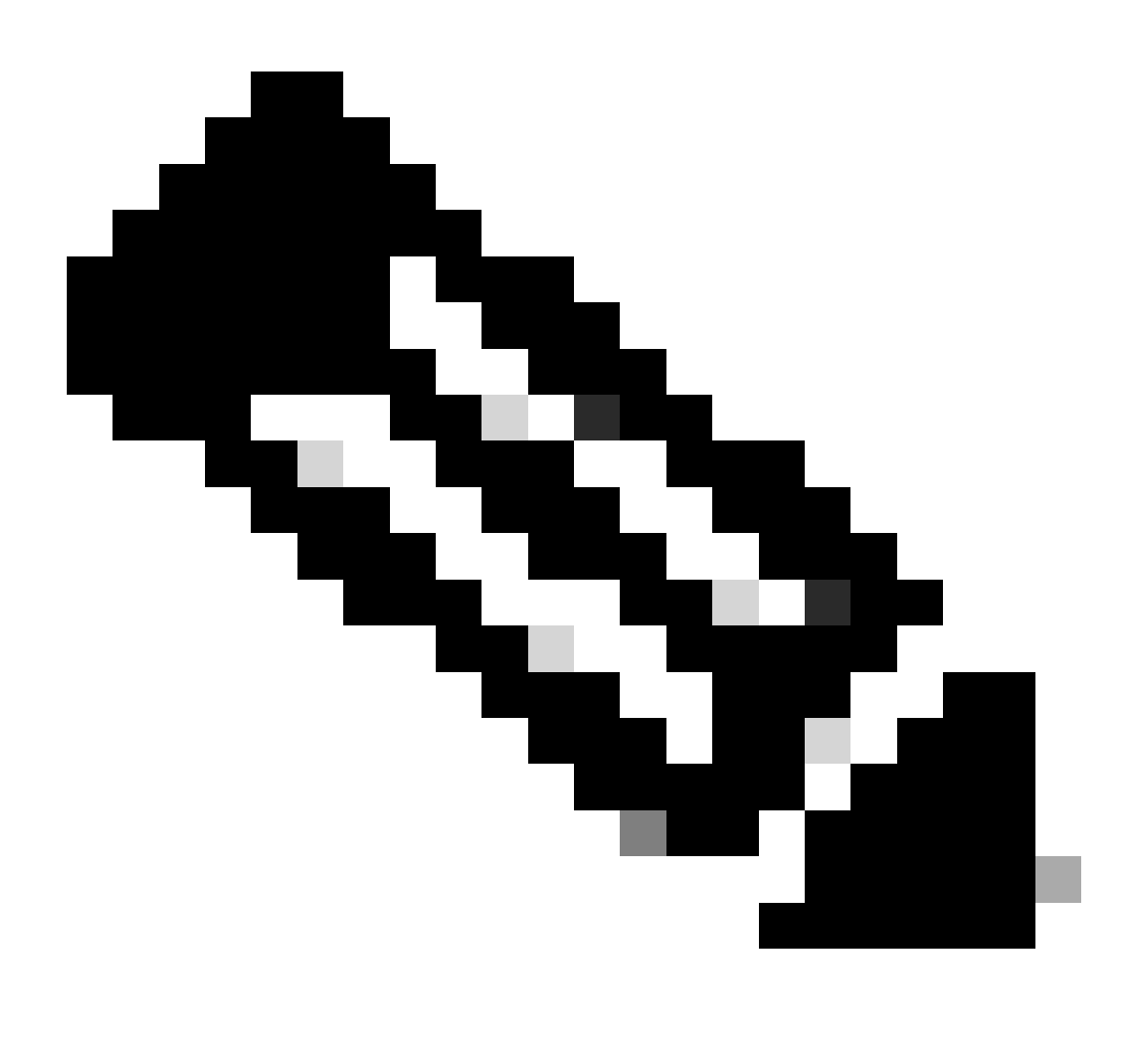

注:この手順の後、ブラウザで新しいタブを開き、Smart Software Managerにログイン して登録ファイルを認証する必要があります。手順3 ~ 11に従ってログオンし、プロセ スを続行します。

ステップ6c:Smart Software Managerにアクセスし、Cisco.comクレデンシャルでログインします 。

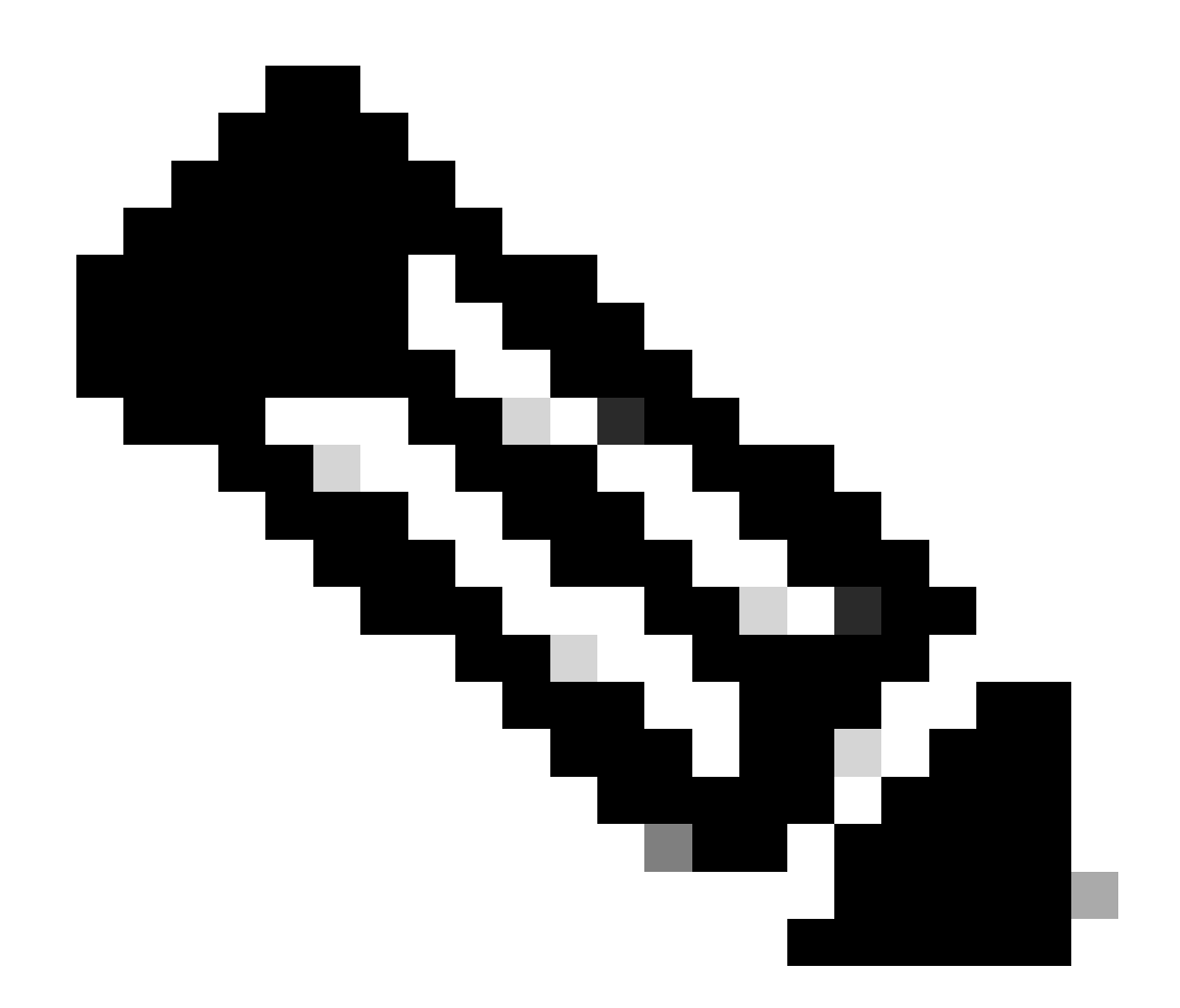

注:このリンクを機能させるには、スマートアカウントへのアクセス権が必要です

ステップ6d:Smart Software Manager画面で、On-Prem Accountsタブをクリックします

ステップ6e:オンプレミスアカウントタブで、新規オンプレミスアカウントをクリックします

ステップ6f: [新しいオンプレミス]ダイアログボックスで、オンプレミス名を入力します

ステップ6g:Choose Fileをクリックして、Cisco SSM On-Prem Setup Toolで生成された登録ファ イルを選択します。

ステップ6h:「仮想アカウント」フィールドで、新しいSSMオンプレミスインストールに追加する シスコの仮想アカウントを指定します

ステップ6i:Generate Authorization Fileをクリックして続行します

ステップ6j: Download Authorization Fileボタンをクリックして、ハードドライブのローカルディ

レクトリに認可ファイルをダウンロードします。SSMオンプレミスに移動し、認証ファイルをア ップロードします。セットアッププロセスを続行します

ステップ6k:Uploadをクリックして、承認済みのSSMオンプレミスファイルをアップロードしま す。

ステップ6l:Nextをクリックして、Synchronizationウィジェットに進みます。ライセンスを更新し 、製品インスタンスを再認証するには、オンプレミスとシスコライセンスサーバの間で定期的な 同期を行う必要があります

## または

SSMオンプレミスアカウントネットワーク登録:

ステップ7a:[アカウント]タブをクリックし、[アカウント要求]タブに移動します

ステップ7b:承認するアカウントの「アクション」をクリックし、「承認」をクリックします

ステップ7c:表示されたダイアログにシスコのクレデンシャルを入力します。(注:このアカウ ントには、登録する仮想アカウントへのアクセス権が必要です)

ステップ7d:表示された画面でアカウント情報を確認し、[次へ]をクリックします

ステップ7e:アカウントが登録され、同期が実行されます

トラブルシューティング:

1. SA/VAにアクセスできません。オンプレミスアカウントを作成する方法を教えてください 。ユーザは、SA/VAへのアクセス権がなくても、OnPremでAdmin Workspace > Accounts > Account > New Accountの順に選択してアカウントをリクエストできます。ただし、 SA/VAへのアクセス権を持つユーザは、Admin Workspace > Accounts > Account Requests > Actions > Approveの順に選択することで、リクエストを承認できます

このプロセスで対処できない問題が発生した場合は、[SCMで](https://mycase.cloudapps.cisco.com/case?swl)TACに連絡してTACチームでケース をオープンしてください。

このドキュメントの内容に関するご意見は、<u>[ここ](https://app.smartsheet.com/b/form/b4046460ebdf4287bba6c3de30bd39b9)</u>から送信してください<u>[。](https://app.smartsheet.com/b/form/b4046460ebdf4287bba6c3de30bd39b9)</u>

翻訳について

シスコは世界中のユーザにそれぞれの言語でサポート コンテンツを提供するために、機械と人に よる翻訳を組み合わせて、本ドキュメントを翻訳しています。ただし、最高度の機械翻訳であっ ても、専門家による翻訳のような正確性は確保されません。シスコは、これら翻訳の正確性につ いて法的責任を負いません。原典である英語版(リンクからアクセス可能)もあわせて参照する ことを推奨します。